## **Creating a Trip Request in Concur**

- 1) Go to [https://one.purdue.edu.](https://one.purdue.edu/)
- 2) Login.
- 3) Select "Travel System (Concur)" to access the travel system.

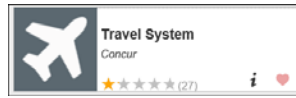

- 4) Log in with your career username and password.
- 5) Once you are logged into Concur, Select Requests.
- 6) Select New Request.
- 7) Request Name: Please use the following suggested naming convention on the request header: *Dept/Traveler First Initial, Last Name/Location/Event/Start Date of Trip-End Date of Trip*
	- a) **Example**: BIO/JSmith/Chicago/IAS/5/13-18 (Note this section has a 40 character limit; abbreviate locations or name if necessary)
- 8) **ALWAYS** leave traveler type as Employee (EMP).
- 9) Travel Type: Select the appropriate travel type.
- 10) Destination: List destination, if traveling to more than one destination, list remaining destinations in the Comments section in order with BOTH city and state/country/province.
- 11) Purpose of Travel: Select the most relevant purpose for your travel.
- 12) Select if this trip will be paid by Purdue or not (select no if no cost trip).
- 13) Preapproval Required: **ALWAYS** select None. Any pre-approvals will be handled outside of the system.
- 14) Insert Departure and Return Dates.
- 15) Indicate yes or no for included personal travel. If personal travel is included, list dates.
- 16) If anyone is traveling with you, provide name and relationship
- 17) An account number is REQUIRED to successfully "Submit" the travel. You will need to get the account number from the person who is reimbursing the expenses. Please use an asterisk (\*) in front of the account number.
	- a) Please be patient, and give the Concur system a few seconds to search, and your account number should appear on its own. Make sure you select the correct number that corresponds to your account.
- 18) In the "Comments" section please give a detailed purpose for your travel, AND the benefit to the project, if charging to a grant.
	- a) If for research purposes, provide a detailed research benefit for the trip.
	- b) Add any other comments that the business office should know about the details of your trip/reimbursement. For example: if you are using a travel award or splitting cost of trip between account numbers or any other details that may be pertinent to the approval of your expense report.
- 19) Only add a cash advance if you need more the \$500 cash available for your travel. You can withdraw up to \$500 from the ATM with your travel card. So please do not select a cash advance unless it is more than \$500 needed, or you do not have a travel card. You can apply for a travel card in the business office to reduce or eliminate your out of pocket expenses.
- 20) Once all information is complete, select the **Submit Request button** in top right hand corner.

**NOTE:** If you are a **student** and you will drive your personal vehicle or a rental vehicle you will need to go to the business office to fill out a Form RM\_01 to be certified to drive for university business. This must be done prior to leaving for your trip.

**NOTE:** If traveling international using a government funded grant, make sure you use a US Flag Carrier airline if required by the grant.